06 **ISSUE 2011**

# **Laptop** Essentials **PRACTICAL ADVICE FOR HUNTER CENTRAL COAST TEACHERS**

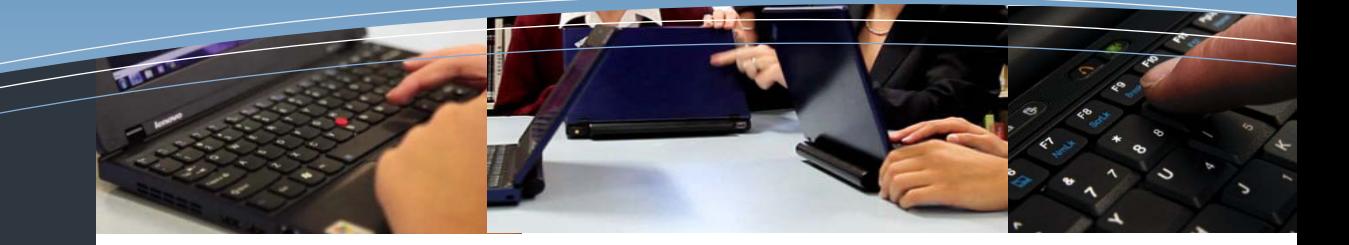

## Visit our **Laptop Support** COW

The Laptop Support COW is part of the Hunter Central Coast Regional COW's (Collaborative Online Workspaces).

### Access

 the HCC Regional Intranet: [https://detwww.det.nsw.edu.au/reg](https://detwww.det.nsw.edu.au/regions/hunter_ccoast/) Access the COW's via the link on [ions/hunter\\_ccoast/](https://detwww.det.nsw.edu.au/regions/hunter_ccoast/) Login with your DET portal username with the suffix @det

e.g. Jennifer.Wise@det

### CONTACT DETAILS

**Grant Ward**

DER Project Officer Hunter Central Coast Region Adamstown Office E: grant.ward@det.nsw.edu.au P: (02) 4904 3919 M: 0447 107 946

### **Justine Abell**

Rel. Regional Strategy Support Officer Hunter Central Coast Region Adamstown Office E: Justine.abell@det.nsw.edu.au P: (02) 4904 3915

## Capturing Video from a DER Webcam

**Using a webcam to capture aspects of the teaching and learning process can be an effective way of engaging students and reinforcing skills and knowledge.**

All DER laptops come equipped with a built-in webcam and microphone as well as software for recording and editing video footage. In addition to video footage, the webcam can also be used to capture still images or 'stop motion' sequences.

Video can be captured from any number of classroom activities including fieldwork, experiments, performances, presentations, reports and demonstrations. Video clips can be posted to a class blog, website or Moodle page and can also become part of the student's portfolio of work collected throughout the year.

Videos provide an opportunity for students to reflect on their learning and review important concepts. This issue of Laptop Essentials will focus on the basics of capturing video using the built-in DER webcam and the 'Debut' software program.

### *Debut Video Capture*

'Debut' is a simple video capturing application. The user interface (below) is easy to use and allows users to choose the source, format and output destination of the captured video. Debut is appropriate for users who wish to create a simple video in a limited amount of time. It can also be used to take still images.

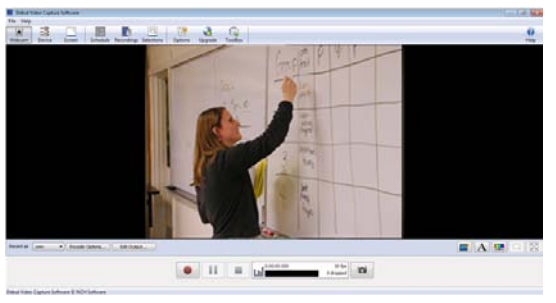

**Above: The Debut Video user interface**

Debut can be found in the "Debut" folder through the 'All Programs' link under the Start menu on your laptop.

To produce a video from the webcam, select the webcam icon and click on the  $\bullet$  button to begin recording. Once captured, videos can be viewed by selecting the **button.** 

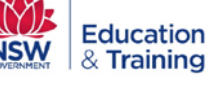

#### *Adobe Premiere Elements*

'Premiere Elements' is a powerful video editing suite which allows users to capture video to a timeline and add transitions, titles, and audio to their video. The user interface has a greater number of options than 'Debut' and requires more time for user familiarisation. Premiere is more appropriate for users who wish to create a professional looking video and have the time to edit and refine their video project.

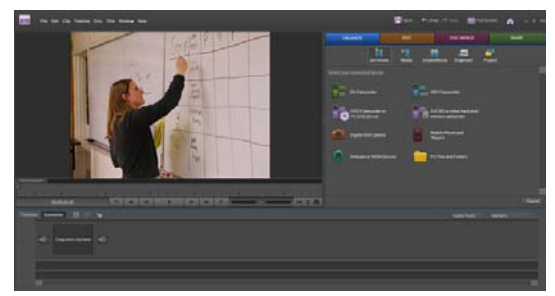

**Above: The Adobe Premiere Elements user interface**

Premiere can be found under "Adobe Premiere Elements" through the 'All Programs' link under the Start menu on your laptop.

Open Premiere, select NEW PROJECT on the welcome screen and give your project an appropriate name.

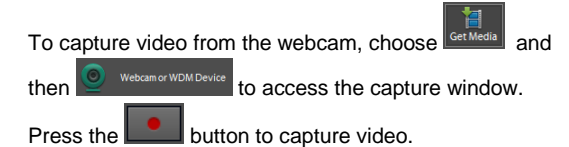

Once captured, videos will be inserted into the timeline

in the lower half of the user interface. Here, users can add effects to the video including transitions between scenes, a soundtrack, titles, clipart, and special effects.

To create a stop motion film in Adobe Premiere, choose

the **O Full Motion O Stop Motion** control at the top of the capture window. Press the **button** to capture stop motion

images.

### *Further help*

A 'Tools 4U' Resource on Adobe Premiere Elements is available on TaLE [\(www.tale.edu.au\)](http://www.tale.edu.au/) under the Tools+ tab THEN Tools4U.

*Next Issue:* Creating interactive forms using Adobe 9

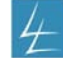

### **Digital Education Revolution▶▶NSW**